### **Intranet Unfallmeldewesen**

Sie können über Ihr Netzwerk (LAN) oder über Ihr Intranet prinzipiell allen Mitarbeitern oder einem bestimmten Personenkreis den Erfassungs-Dialog "Unfallmeldung" zur Verfügung stellen. Dies ist mit **einer** pauschalen Campus-Lizenz ohne weitere Lizenzgebühren für beliebig viele Clients möglich.

#### **DAS PRINZIP**

Die Mitarbeiter erhalten mit Klick auf ein von Ihnen zu bestimmendes Icon Ihrer Intranet-Seite den Dialog Unfallmeldung angezeigt.

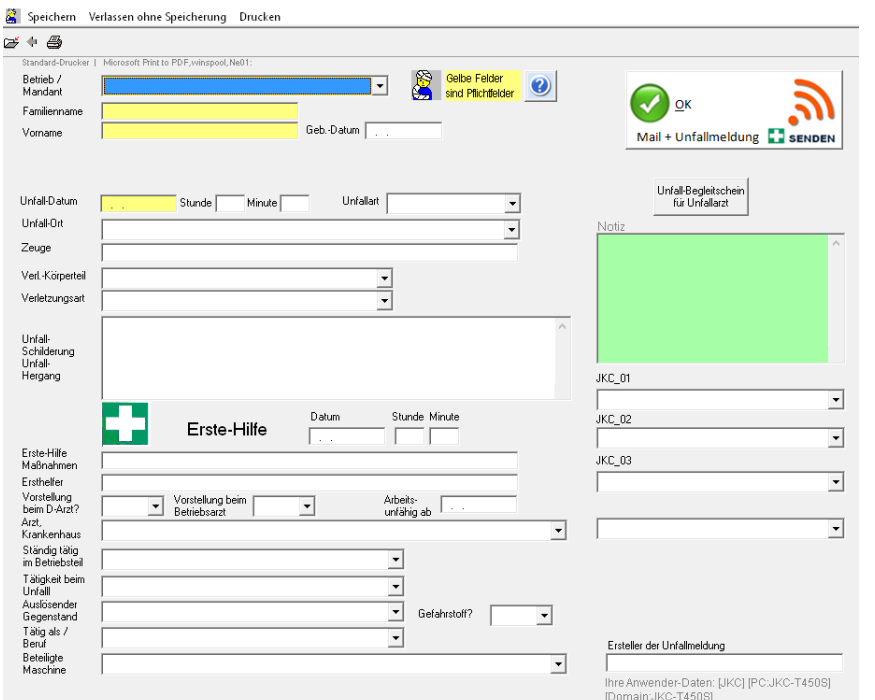

# Intranetmeldung Konfiguration

#### Typischer Ablauf

- 1. Unfallmeldungen laufen in das zentrale elektronische Verbandbuch
- 2. Aus dem Verbandbuch werden Daten-Kopien für eine Unfallanzeige (bei Meldepflicht) erstellt.
- 3. Aus dem Verbandbuch wird mit Safety-Check die Unfalluntersuchung ausgelöst. Das Ergebnis führt zur Unfallstandardisierung in der Unfall-Datenbank des Verbandbuches

Schneller Workflow, keine Doppelerfassungen, guter Datenschutz.

Die Eingabefelder enthalten die wichtigsten Daten des Verbandbuches. Nach Eingabe der Unfalldaten und Speicherung wird ein Dank für die Unfallmeldung ausgegeben und die Maske wieder geschlossen.

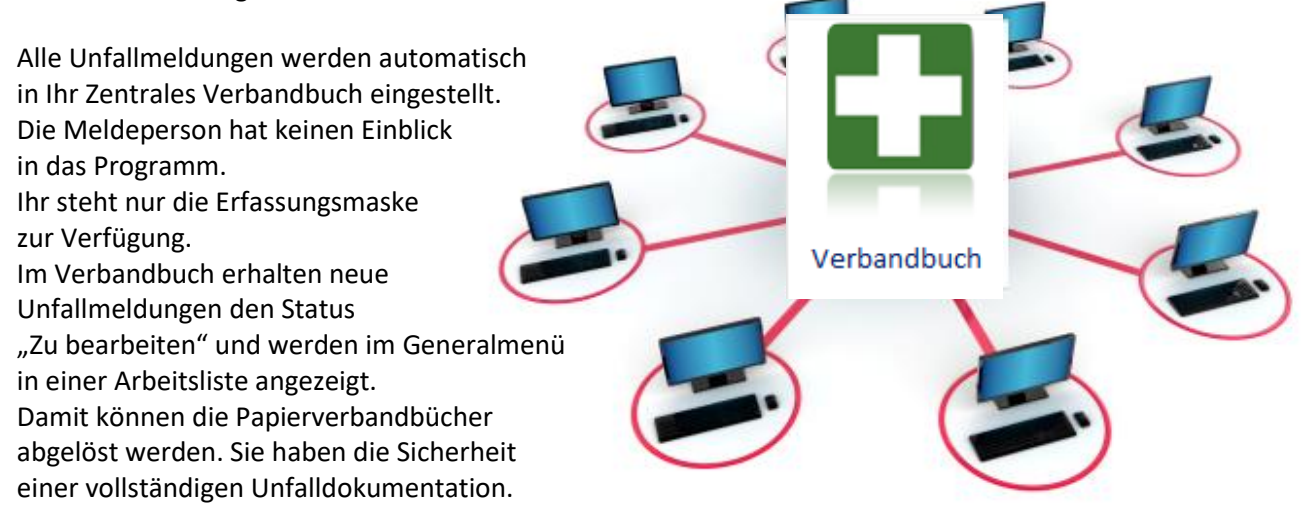

### **Konfiguration der Meldemaske**

In der Standard-Konfiguration sind die Datenfelder

- Betrieb/Mandant
- Familienname, Vorname
- Unfalldatum die Mindest-Pflichtdatenfelder.

Ohne Eingaben in diese Felder kann die Meldung nicht abgeschlossen werden. Pflicht-Datenfelder sind gelb unterlegt.

Alle anderen Eingabefelder sind KANN-Felder (der Anwender kann die bekannten Daten melden).

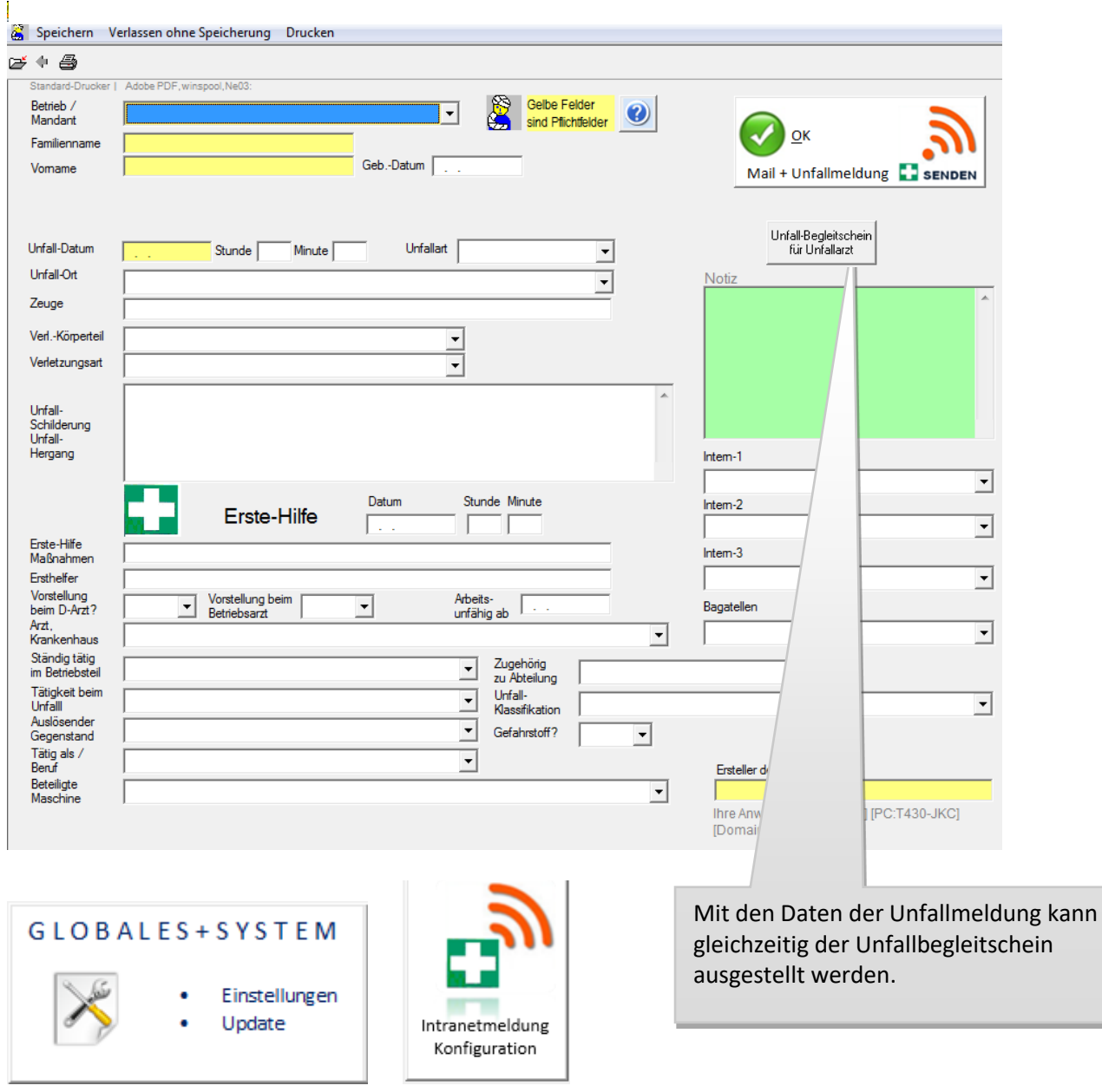

Der Anwender mit "Master-Rechten" kann im Menü → GLOBALES oder bei Aufruf über das Icon "Intranetmeldung, Konfiguration " die Meldemaske individuell konfigurieren.

#### **Zur technischen Konfiguration**

Sie haben 2 Möglichkeiten der Implementierung.

- Die "Meldepersonen" starten via LAN oder Intranet das Programm UNFALL.EXE Dies bewirkt die Ausgabe der Passwort- Anmeldung. Dort muss die Meldeperson das für Ihr Unternehmen festgelegte Meldepasswort eingeben. Dies bewirkt dann die Ausgabe der Meldemaske.
- Die "Meldepersonen" starten via LAN oder Intranet das Programm UNFMELD.EXE Dies bewirkt die direkte Ausgabe der Meldemaske ohne die Notwendigkeit eines Passwortes (dies ist die häufigste Form der Implementierung).

Die Meldepersonen benötigen auf das Netzwerkverzeichnis, aus dem UNFALL.EXE oder UNFMELD.EXE gestartet wird den Vollzugriff. UNFMELD.EXE befindet sich immer im Standard-

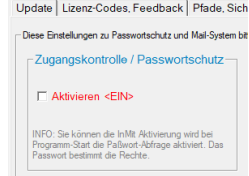

Programmverzeichnis. Falls Sie den Aufruf mit UNFALL.EXE bevorzugen, müssen Sie im Menü Globales die Zugangskontrolle aktivieren.

Bei jeder Meldung werden Windows-User-Name, PC-ID und PC-Domäne im Zeitstempel des Verbandbuches gespeichert.

### **Zur fachlichen Konfiguration**

Sie können je nach betrieblicher Situation entscheiden, welche Eingaben Pflichtfeldern sind.<br>Update Lizenz-Codes. Feedback | Pfade. Sicherung | Import. Export. DB-Check | Intranet-Meldung | Info-Tafel + Analytics | Passwor

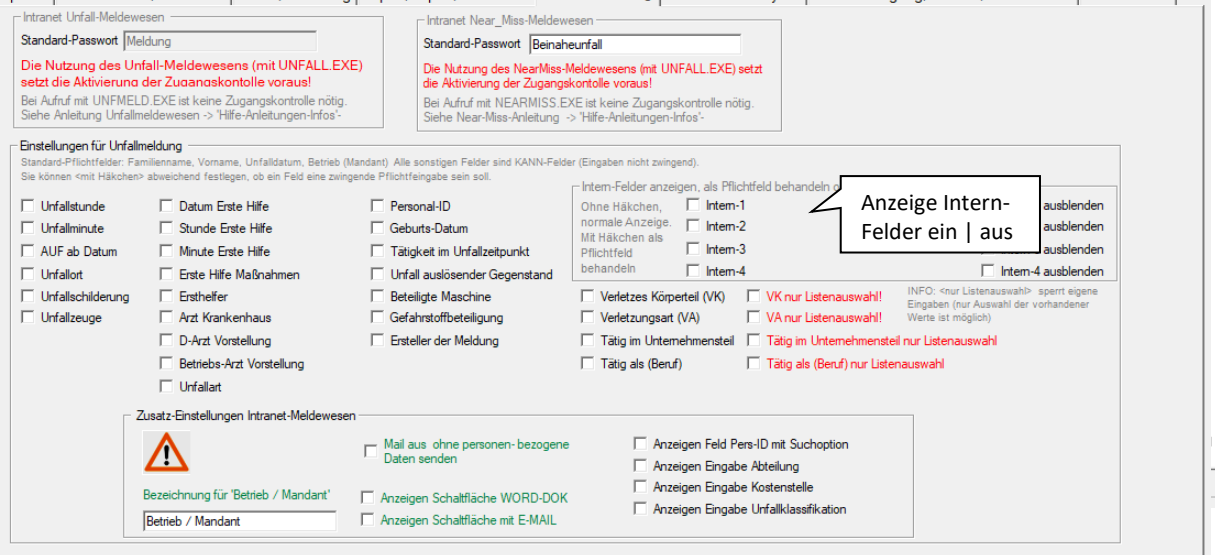

Sie können dem Anwender erlauben, seine Meldung als Word-Dokument auszugeben. Alternativ kann mit dem Drucker-Icon die Unfallmeldung direkt gedruckt werden. Sie können die Schaltfläche "E-Mail" auf die Meldemaske bringen (Dies bewirkt eine zusätzliche E-Mail-Meldung neben der automatischen Datenbankmeldung). Die Pflege der E-Mail-Verteilerdialoges ist notwendig (siehe Hilfe Basismodul). Sie können Häkchen setzten, für Melde-Mails ohne personenbezogenen Daten. Sie können die Personaldatenbank-Suche im Meldedialog anbieten (setzt die Verfügbarkeit einer Personaldatenbank voraus (siehe Hilfe Basismodul)).

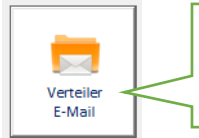

Im Generalmenü gelangen Sie zur Eingabe des Mail-Verteilers für die Intranet-Unfallmeldungen

#### **Pflichtfelder festlegen**

In diesem Beispiel wurden einige Felder als Pflichtfelder festgelegt.

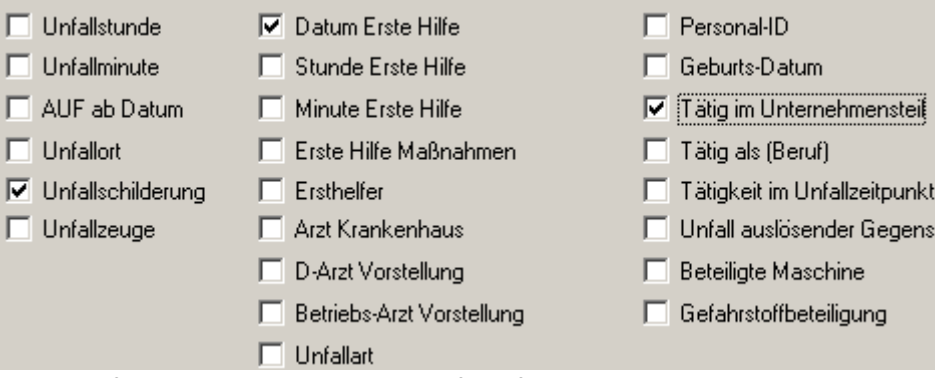

In der Unfallmeldung sind die neuen Pflichtfelder gelb unterlegt. Die Meldeperson füllt die Unfallmeldung aus und übersieht die Eingabe "Tätig im Betriebsteil". Das Programm meldet dies. Die Unfallmeldung kann erst bei Eingaben zu alle Pflichtfeldern abgeschlossen werden.

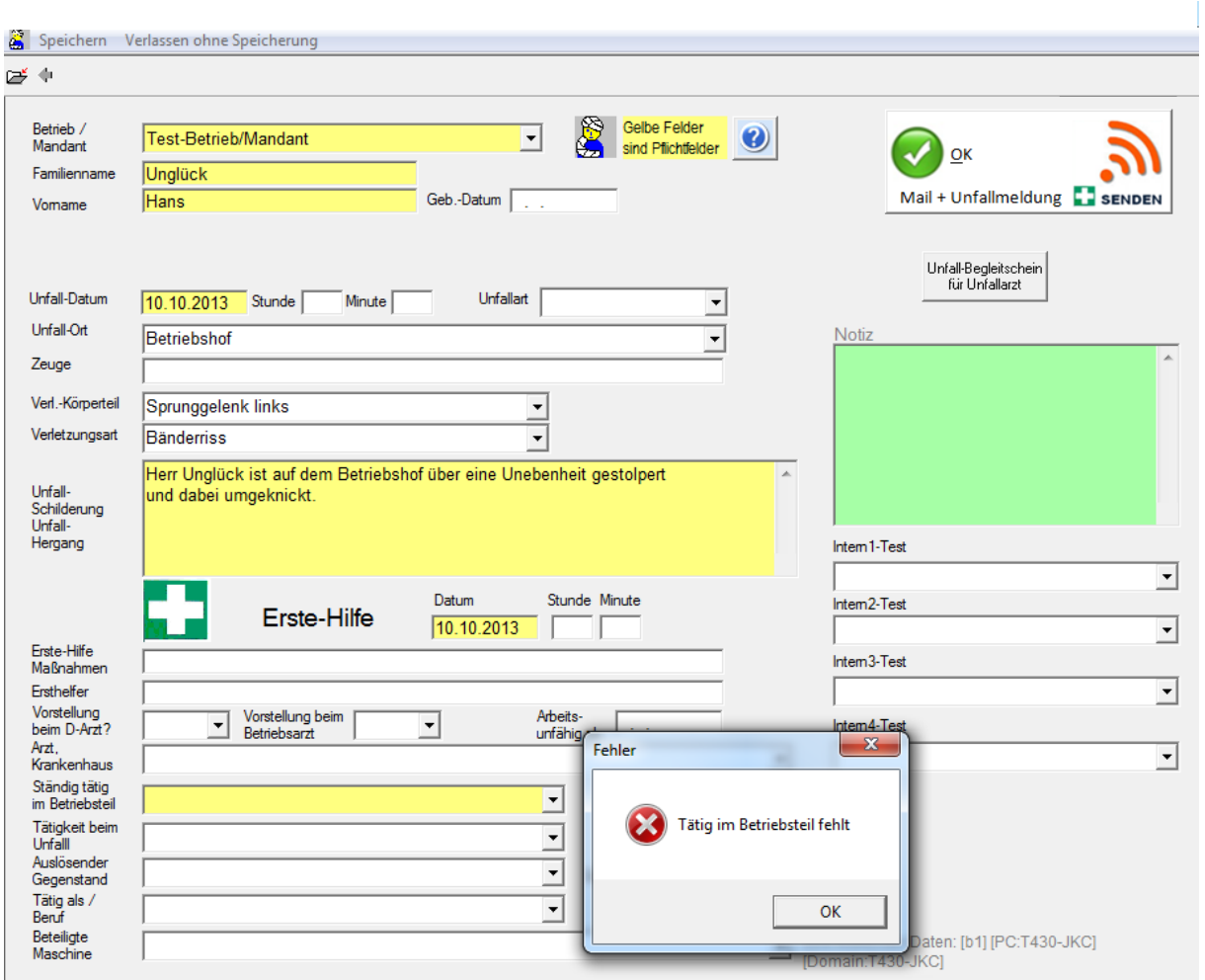

Nach Eingabe zu "tätig im Betriebsteil" speichert die Meldeperson die Unfallmeldung.

Das Programm bestätigt den erfolgreichen Abschluss der Unfallmeldung.

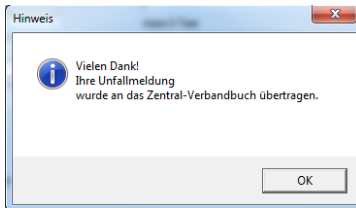

### **Ausdruckoption**→ **Word erlauben + Mail senden erlauben**

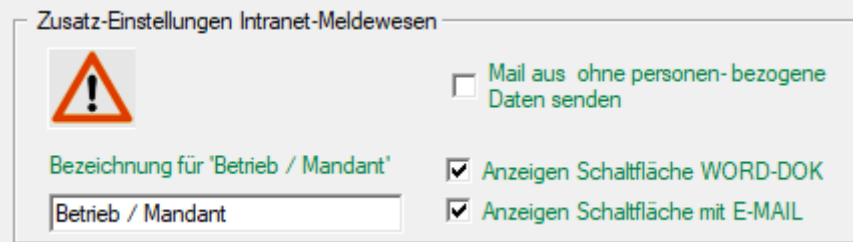

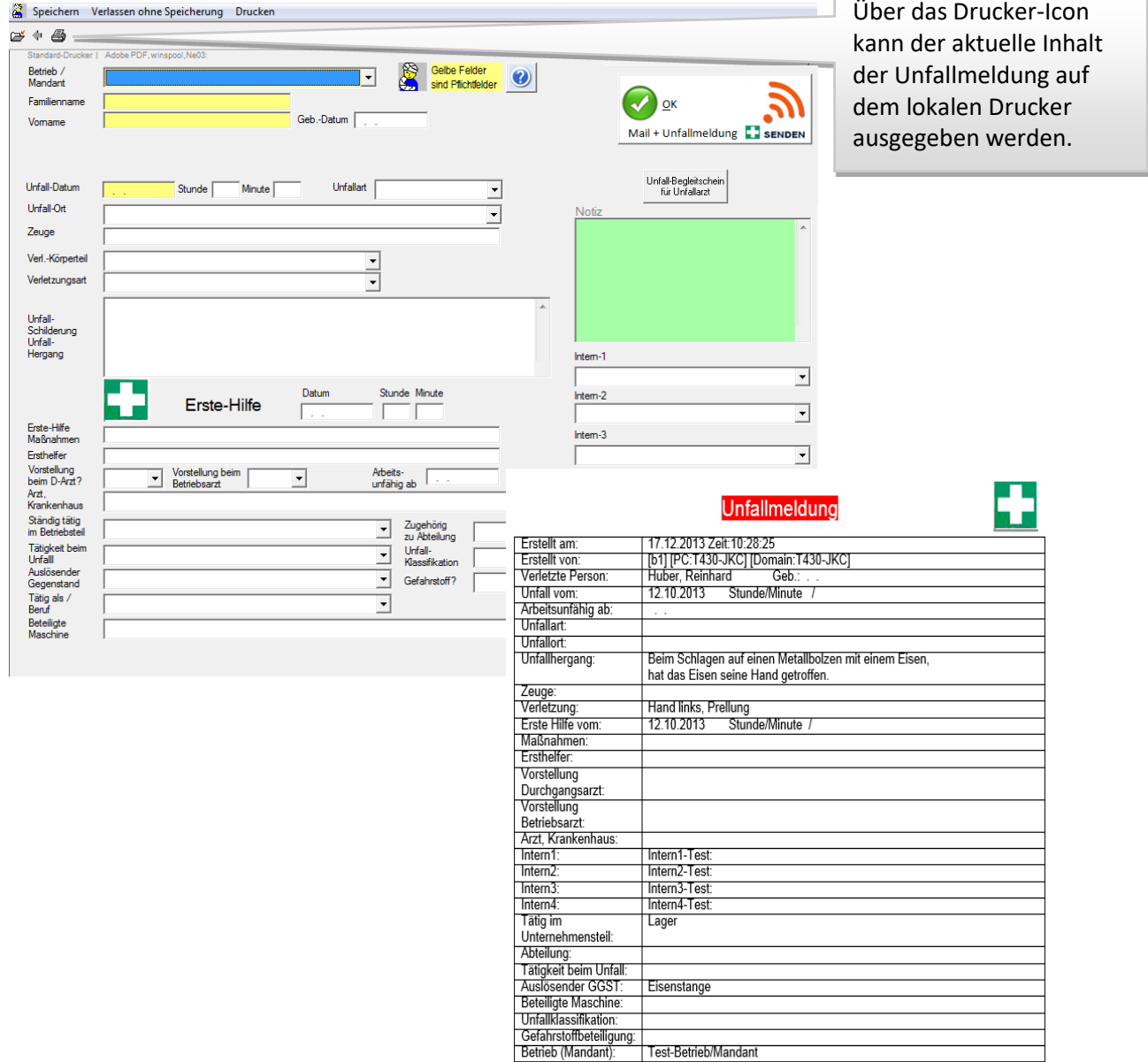

### **Senden Unfallmeldung nach Verbandbuch**

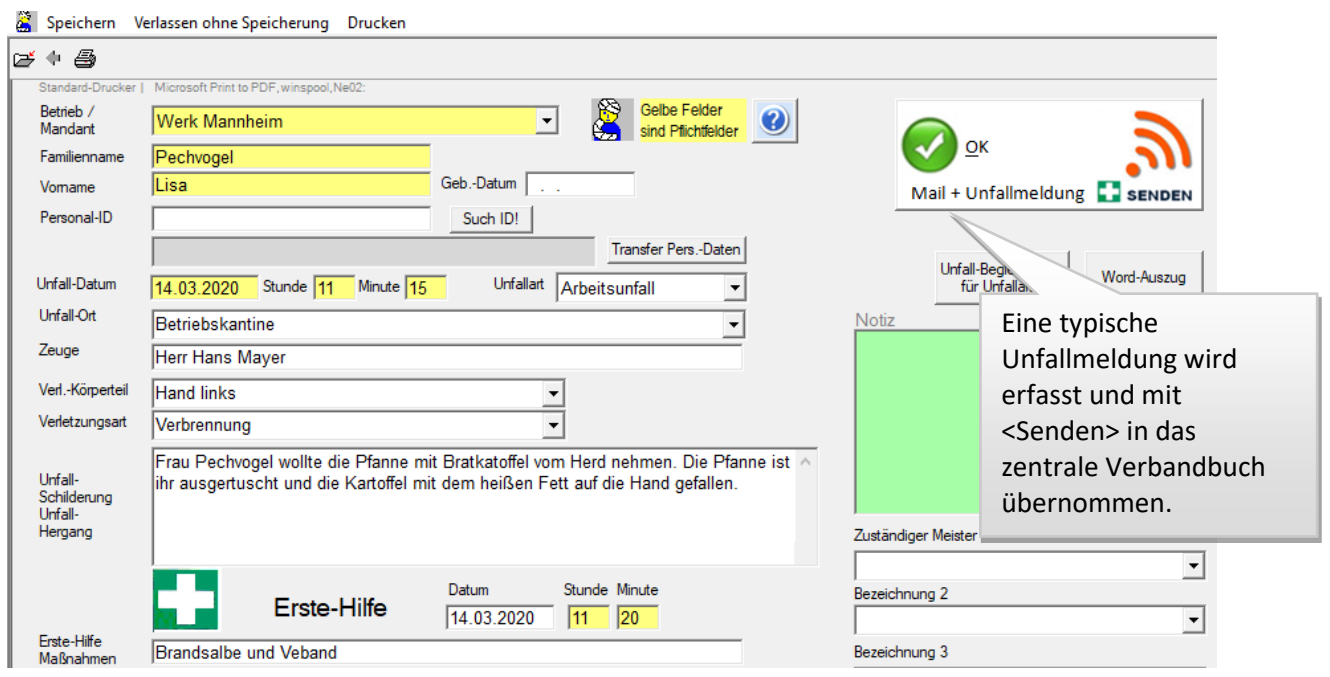

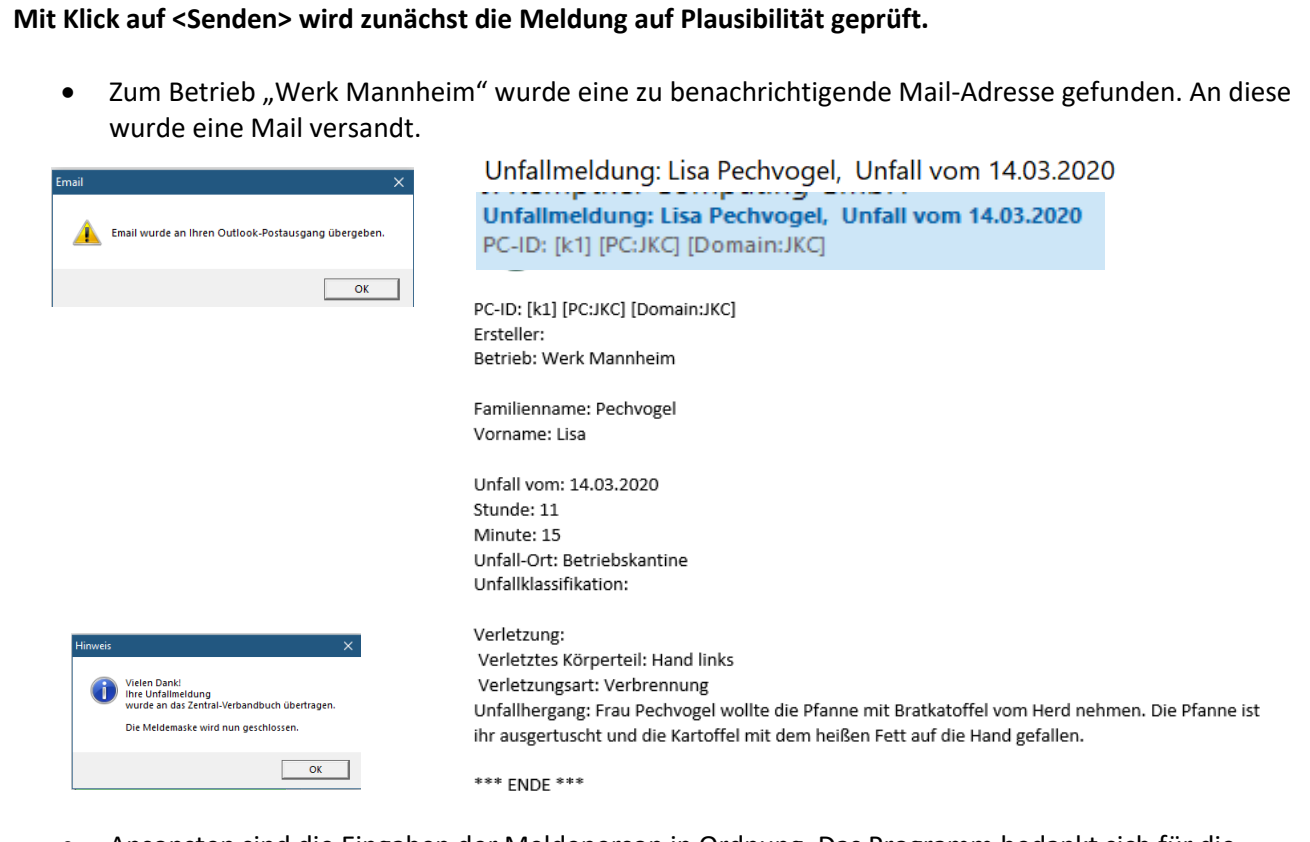

• Ansonsten sind die Eingaben der Meldeperson in Ordnung. Das Programm bedankt sich für die Unfallmeldung und schließt sich.

Im Generalmenü werden die zur Bearbeitung anstehenden Unfälle angezeigt

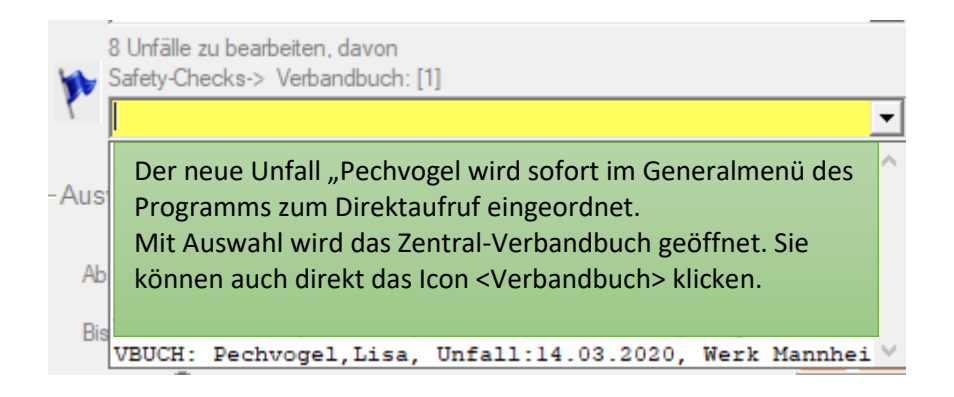

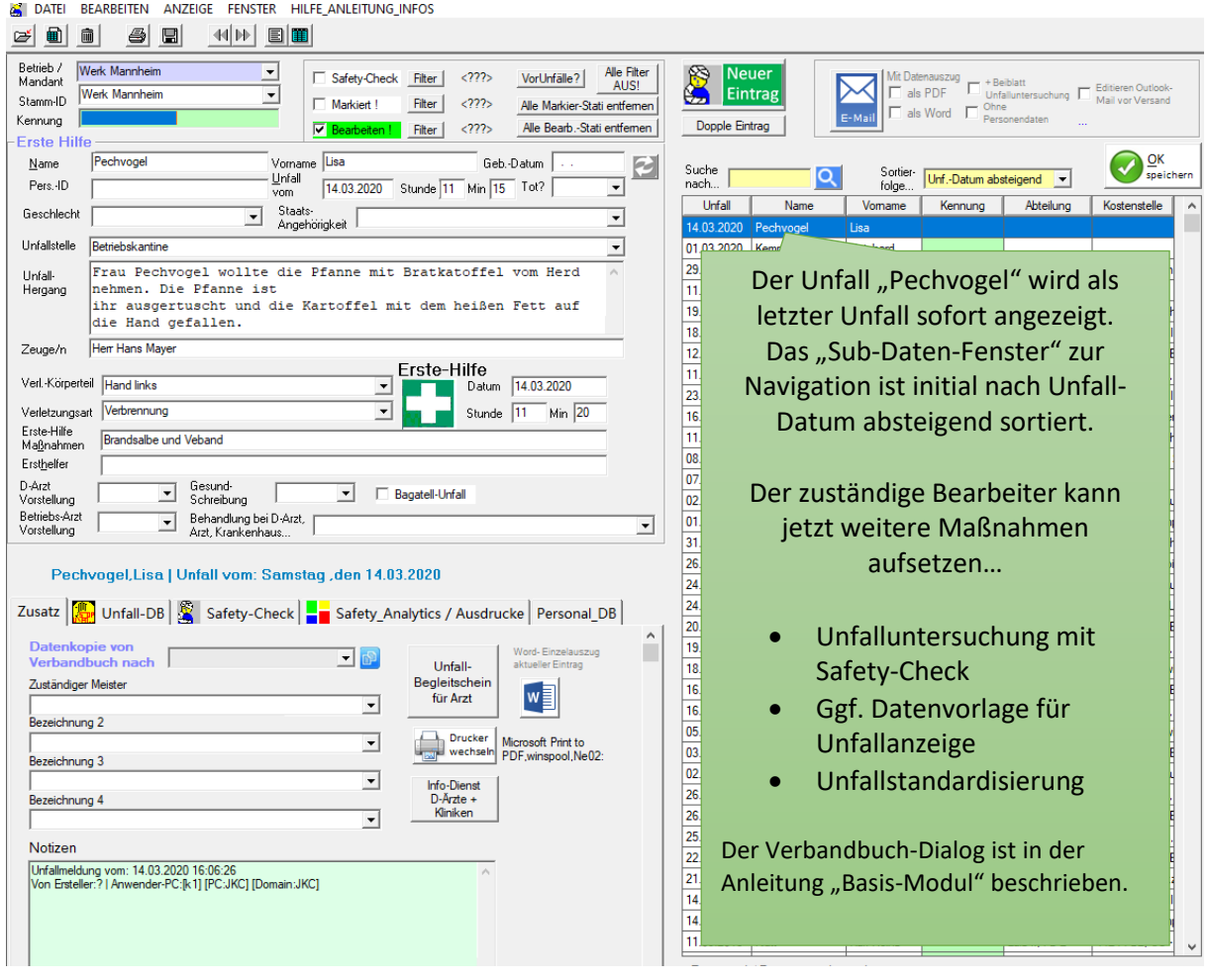

\*\*\* Ende der Anleitung \*\*\*